## **AGTXT HOW TO**

**HOW TO CREATE A DRIP CAMPAIGN** 

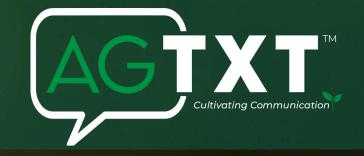

## WHAT IS A DRIP CAMPAIGN

A drip campaign is a series of automated messages sent to a contact once they join a contact list. Using drip campaigns is a great way to save time, engage your contacts and or streamline information.

### THINGS TO KNOW ABOUT DRIP CAMPAIGNS

- A contact can only receive the series of messages once.
- Once the contacts are added to your campaign, they will be unable to receive any new edits to your campaign.
- Drip campaigns can only run when credits are in the account. To make sure your drip campaigns aren't delayed, try
  adding the auto-refill to your account so you won't have to worry about your campaigns stopping.

#### **HOW TO GET STARTED**

#### Step 1: NAME YOUR CAMPAIGN

- Click on Campaigns on the left panel, and then select Drip Campaigns in the drop down menu. Then click Create Campaign.
- You will be brought to a page that allows you to create a campaign name. The campaign name will allow you to keep
  track of which campaigns are running from your AGTxT account. This name or title will not be available to the contact
  receiving your messages.

#### Fter 2: CONNECT YOUR CAMPAIGN TO A GROUP

- The group or contact list you connect to the campaign will be the one contacts must join in order to receive your series of text messages. This group must be empty to begin with to ensure that only new contacts added will receive the drip based on the timeline of messages you have created. Feel free to create a new empty group if the one you desire is not listed.
- After you have added the new or empty group, you can add all contacts to that group that you would like to start receiving messages from your drip campaign. Or, you can connect your drip campaign to a keyword.

#### Step 3: CREATE YOUR MESSAGES

- Write your message(s) and or add an image the same way you would on the New Message page. A preview of what your messages will look like will appear to the right.
- Important note: Once your contacts have been subscribed to your drip campaign, edits you make to the campaign will
  not appear in their messages. They will still receive the original curated messages.

#### Step 4: SCHEDULE YOUR MESSAGES

- Select the hours/minutes or days in which you would like the contact to receive each message.
- Each message you create will begin from the time in which a contact joins the campaign. Depending on when they
  join, they will receive the first message of your series at the time established in your campaign depending on their
  time zone.
- NOTE: This rule applies to each of the following messages that you create in your drip series. Therefore, your second, third or fourth message will occur on the days following the initial sign up to the drip campaign.

#### Step 5: REVIEW YOUR CAMPAIGN

- A preview of your messages will appear in the phone icon to the right of your screen. You will also see a description displaying when each message will send.
- Click "Launch Campaign" when you are ready to activate the drip campaign. You can also click "Finish Later" if you are not ready to initiate your campaign.
- When the campaign is launched, it will show the status, "Active" to the right of it on the drip campaign dashboard.

## **AGTXT HOW TO**

**HOW TO CREATE A DRIP CAMPAIGN** 

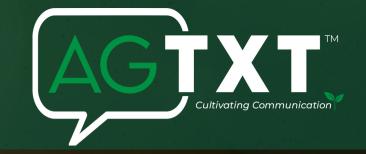

## **EDITING YOUR CAMPAIGN**

- To edit a campaign, go to Campaigns > Drip Campaign. Then, click on the title of the campaign. You will see the option to Delete or Edit each message in the campaign or the title.
- To stop a campaign, go to the drip campaign dashboard and click on the Stop button to the right of the campaign under the Actions column.

# CONNECTING A DRIP CAMPAIGN TO A KEYWORD (AUTOMATIC OPT-IN)

- Keywords allow contacts to subscribe to your contact list automatically. So, if someone texts in a keyword that is
  connected to a drip campaign, then they will begin to receive messages from the drip campaign series automatically.
  If you would like to create a new keyword go to Keywords & Numbers and select Add Keyword.
- To connect your keyword to a drip campaign:
- 1. Go to Keywords & Numbers and click directly onto the keyword.
- 2. Select Edit next to Connect to Groups.
- 3. Choose a group that has 0 contacts or select Create New Group. This group must be the same group that will connected to your drip campaign.
- 4. Click Save
- Now, go back to Campaigns > Drip Campaigns on the left panel. Then, assign the drip campaign to the same group that
  is connected to your keyword.

### ADDING EXISTING CONTACTS TO A DRIP CAMPAIGN

- You may have contacts in your account that want to be a part of your campaign but didn't opt in with a keyword.
- Simply go to Contacts and check the box next to the contact you would like to add to the campaign. Then, choose the
  Add To Group button. After that contact has been added to the group connected to the drip campaign, then they will
  begin to receive the series of messages for that campaign.

for more information visit: www.agtxt.com